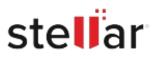

# Stellar Photo Recovery Professional

# Steps to Install

## Step 1

When Opening Dialog Box Appears Click Save File

| ×    |
|------|
|      |
|      |
|      |
|      |
|      |
| ncel |
| n    |

### Step 2

When Downloads Windows Appears Double-Click the File

| 👲 Library                      |                                                       | - | $\times$ |
|--------------------------------|-------------------------------------------------------|---|----------|
| ← → 🖓 Qrganize • Clear Downlos | is .O Search Downloads                                |   |          |
| History Downloads Tags         | dilename>.exe<br>15.8 MB — stellarinfo.com — 11:38 AM |   | •        |
| All Bookmarks                  |                                                       |   |          |
|                                |                                                       |   |          |
|                                |                                                       |   |          |
|                                |                                                       |   |          |
|                                |                                                       |   |          |

#### Step 3

When Security Warning Dialog Box Appears, Click Run

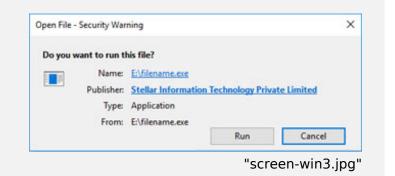

#### **System Requirements:**

Processor: Intel-compatibel (x64-gebaseerde processor)

Operating Systems: Windows 11, 10, 8.1, 8, Windows Server 2022, 2019, 2016 & macOS Sequoia 15, Sonoma 14, Ventura 13, Monterey 12, macOS Big Sur 11, Catalina 10.15, Mojave 10.14, 10.13, 10.12 & 10.11